### **XTX-U15B**

Onboard Intel<sup>®</sup> Atom™ Z530/Z510 Processor With LCD, Ethernet, PCI, PCI-E, SDIO, LPC, SMBus, I2C Audio, SATA, SDVO

> XTX-U15B Manual Rev. A 1st Ed. December 2010

## Copyright Notice

This document is copyrighted, 2010. All rights are reserved. The original manufacturer reserves the right to make improvements to the products described in this manual at any time without notice.

No part of this manual may be reproduced, copied, translated, or transmitted in any form or by any means without the prior written permission of the original manufacturer. Information provided in this manual is intended to be accurate and reliable. However, the original manufacturer assumes no responsibility for its use, or for any infringements upon the rights of third parties that may result from its use.

The material in this document is for product information only and is subject to change without notice. While reasonable efforts have been made in the preparation of this document to assure its accuracy, AAEON assumes no liabilities resulting from errors or omissions in this document, or from the use of the information contained herein.

AAEON reserves the right to make changes in the product design without notice to its users.

## Acknowledgments

All other products' name or trademarks are properties of their respective owners.

- Award is a trademark of Award Software International, Inc.
- $\bullet$  Intel<sup>®</sup>, and Atom<sup>™</sup> are trademarks of Intel<sup>®</sup> Corporation.
- $\bullet$  Microsoft Windows® is a registered trademark of Microsoft Corp.
- ITE is a trademark of Integrated Technology Express, Inc.
- **IBM, PC/AT, PS/2, and VGA are trademarks of International** Business Machines Corporation.

Please be notified that all other products' name or trademarks not be mentioned above are properties of their respective owners.

## Packing List

Before you begin installing your card, please make sure that the following materials have been shipped:

- 1 XTX-U15B CPU Module
- 1 CD-ROM for manual (in PDF format) and drivers

If any of these items should be missing or damaged, please contact your distributor or sales representative immediately.

## **Contents**

#### **Chapter 1 General Information**

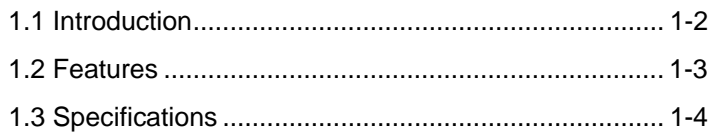

#### **Chapter 2 Quick Installation Guide**

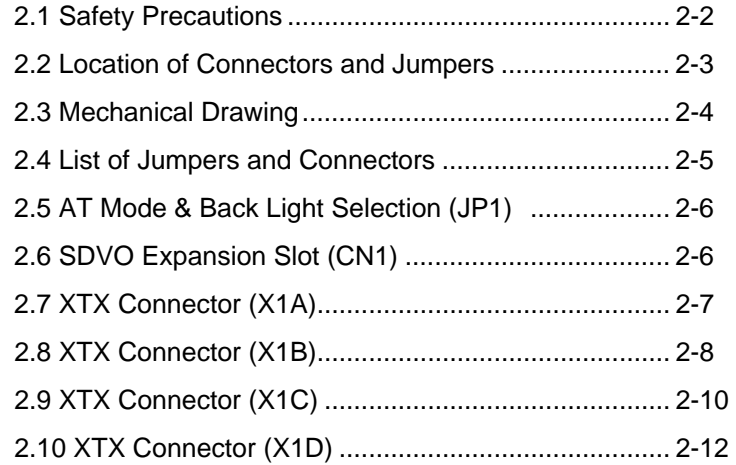

#### **Chapter 3 Award BIOS Setup**

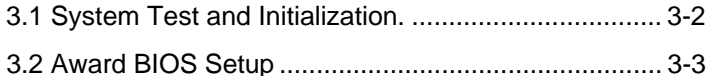

#### **Chapter 4 Driver Installation**

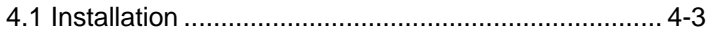

#### **Appendix A Programming The Watchdog Timer**

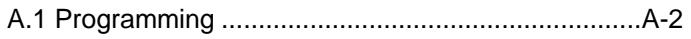

#### **Appendix B I/O Information**

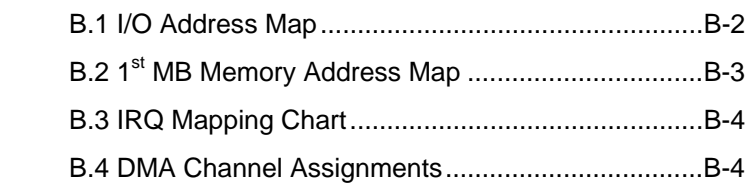

#### **Appendix C Running The Path File**

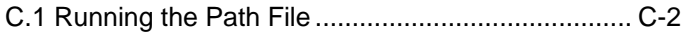

# **Chapter** 1

## **General Information**

*Chapter 1 General Information* 1 - 1

#### **1.1 Introduction**

 $XTX$ -U15B is able to equip with Intel® Atom $^{TM}$  Z530/Z510 processor and has one 200-pin DDR2 400/533 SODIMM to support system memory up to 2GB. XTX-U15B adopts Intel<sup>®</sup> System controller Hub US15W chipset that implements serial technologies with high performance. In addition, XTX-U15B accommodates user-friendly expansion interfaces, ex: 8-bit SDIO, 1 PCI-Express[x1] (or optional four PCI-Express[x1]), four 32-bit PCI, one LPC, and one SMBus interface.

For the display specifications, XTX-U15B integrates Intel® System Controller Hub US15W and shared system memory is up to 256MB. The display of XTX-U15B supports up to 24-bit single channel LVDS LCD. Moreover, one SDVO port can be used through the SDVO connector to provide more flexibility for display function.

Compared to the ETX modules, the ISA bus has been replaced by SATA and PCI-Express interfaces on XTX modules. If you are looking for an economic, time-saving and high performance solution, XTX-U15B definitely is your first choice.

#### **1.2 Features**

- Onboard Intel<sup>®</sup> Atom<sup>™</sup> Z530/Z510 Processor
- Intel<sup>®</sup> System Controller Hub US15W
- SODIMM DDR2 400/533 Memory, Max. 2GB
- 10/100Base-TX Ethernet
- Up to 24-bit Single Channel LVDS LCD, SDVO Connector
- z AC97 2.3 Codec 2CH Audio
- PATA SSD (Up to 4 GB) x 1, SATA I x 2 or PATA x 1
- USB2.0 x 6, Micro SD Connector
- $\bullet$  PCI-Express[x1] x 1 ( x 4 Optional)
- +5V Only Operation

#### **1.3 Specifications**

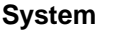

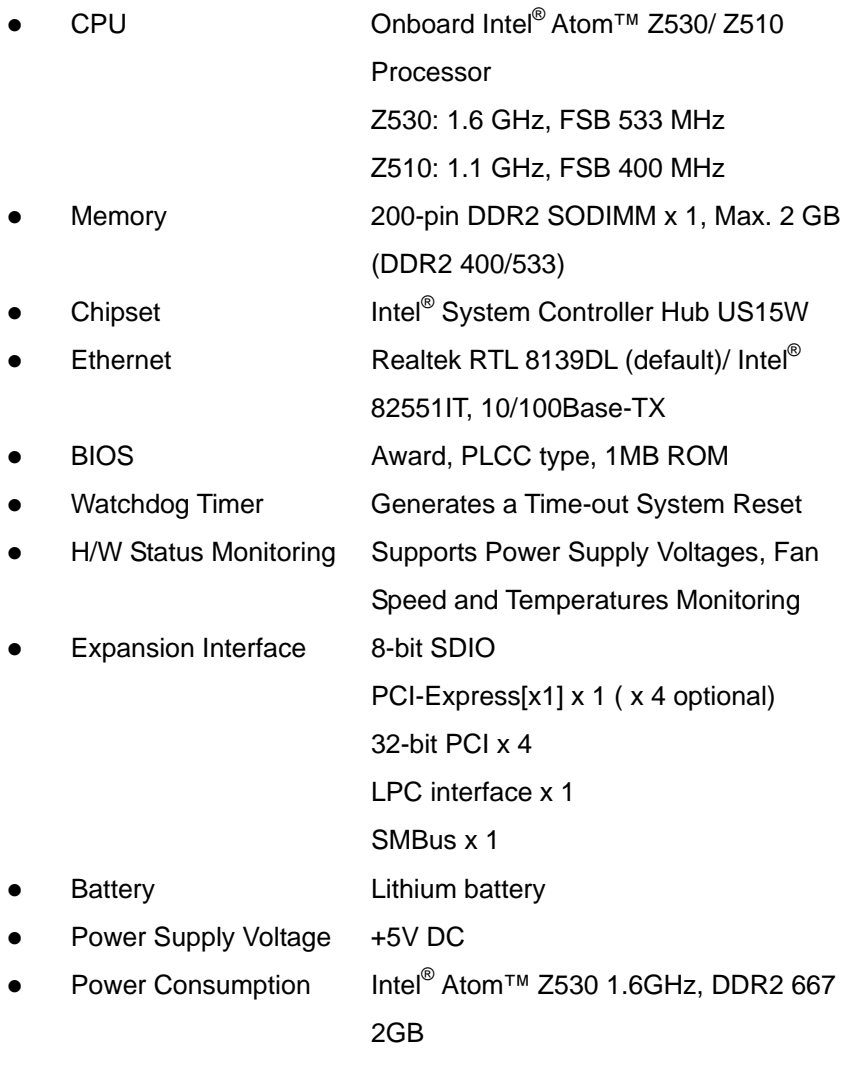

*Chapter 1 General Information* 1 - 4

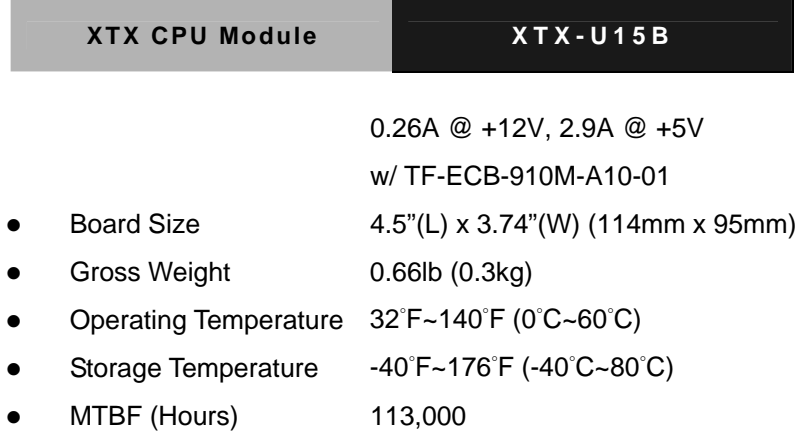

### **Display: Supports LCD/DVI or LCD/LCD (vis SDVO)**

#### **simultaneous/ dual view displays**

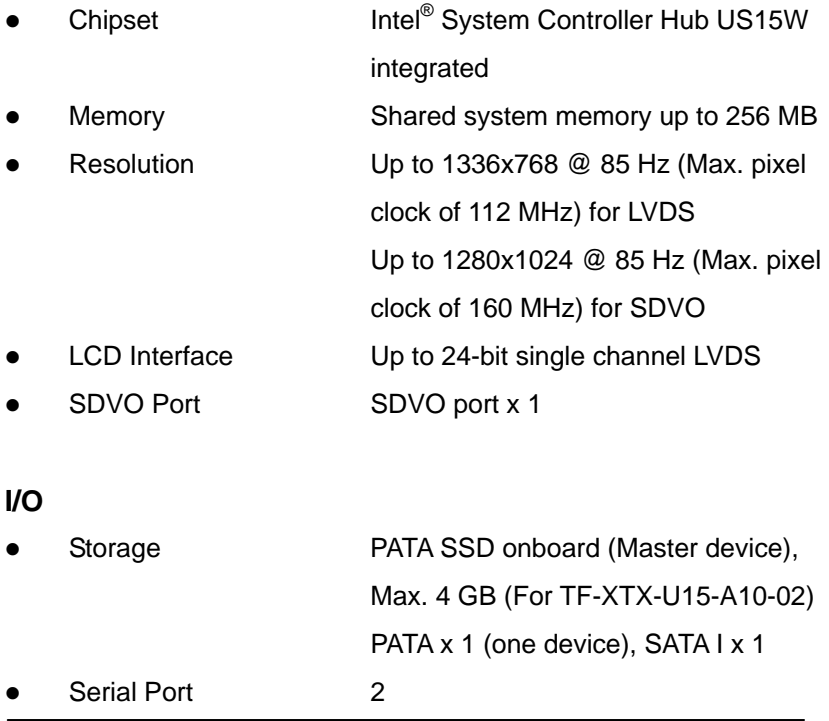

 *Chapter 1 General Information* 1 - 5

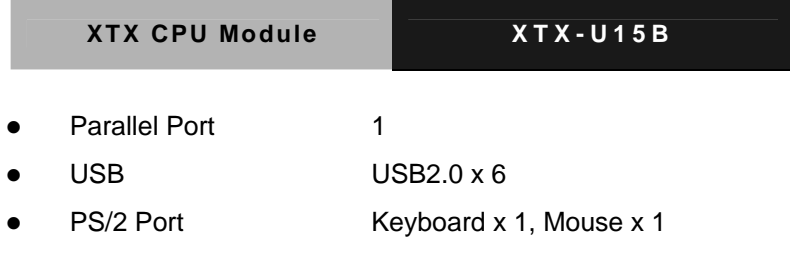

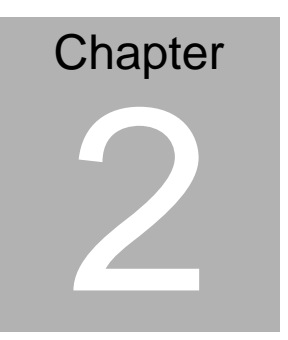

## **Quick Installation Guide**

#### **2.1 Safety Precautions**

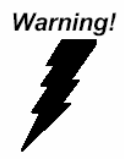

*Always completely disconnect the power cord from your board whenever you are working on it. Do not make connections while the power is on, because a sudden rush of power can damage sensitive electronic components.* 

Caution!

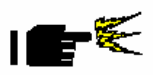

*Always ground yourself to remove any static charge before touching the board. Modern electronic devices are very sensitive to static electric charges. Use a grounding wrist strap at all times. Place all electronic components on a static-dissipative surface or in a static-shielded bag when they are not in the chassis* 

#### **2.2 Location of Connectors and Jumpers**

#### **Component Side**

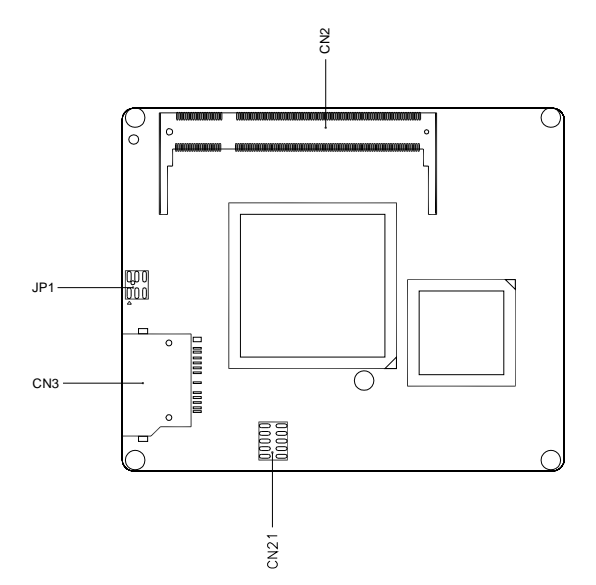

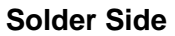

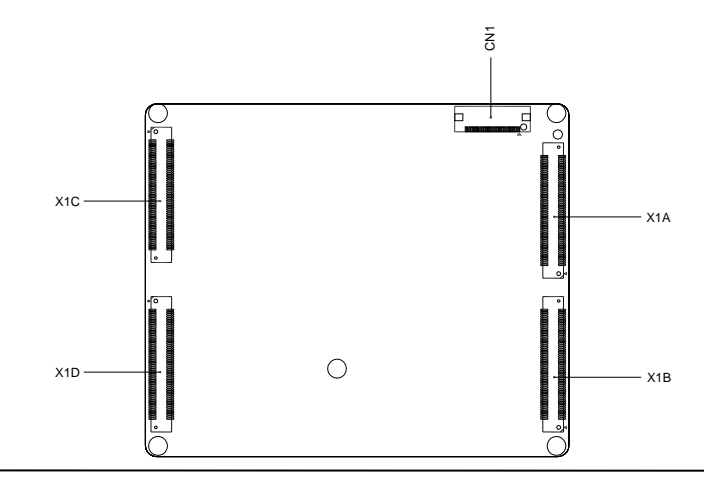

#### **2.3 Mechanical Drawing**

#### **Component Side**

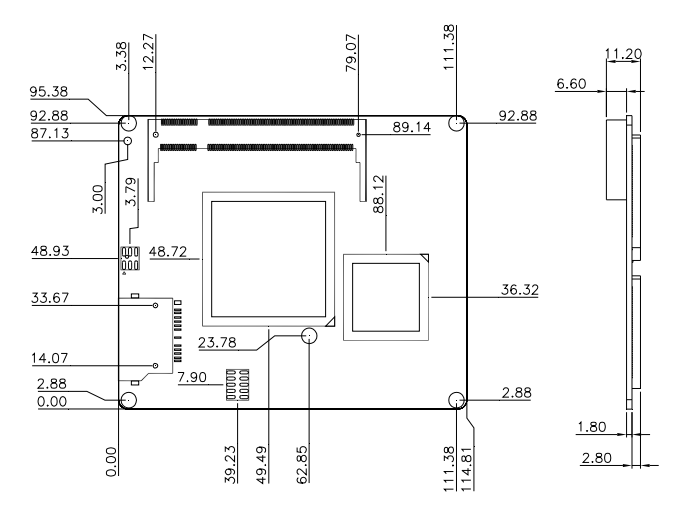

**Solder Side** 

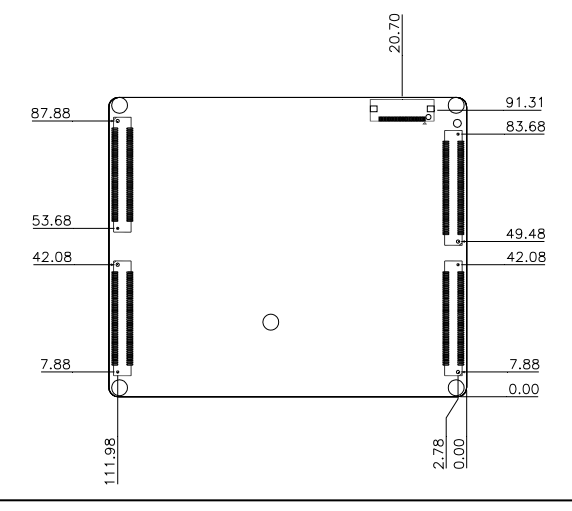

*Chapter 2 Quick Installation Guide* 2-4

#### **2.4 List of Jumpers and Connectors**

The board has a number of jumpers/Connectors that allow you to configure your system to suit your application.

The table below shows the function of each of the board's jumpers/Connectors:

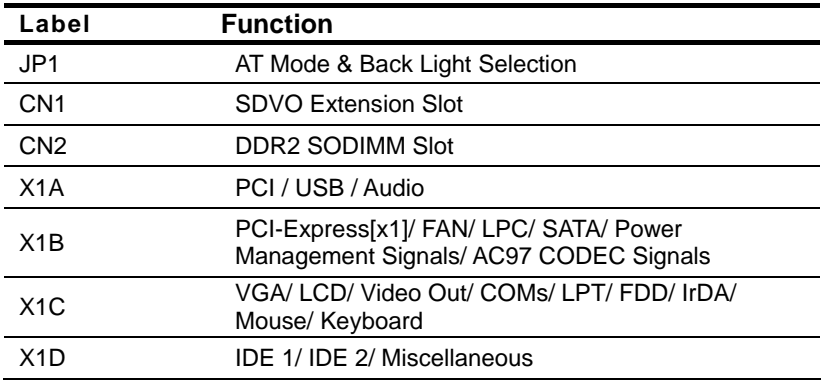

#### **2.5 AT Mode & Back Light Selection (JP1)**

#### **Auto Power Bottom Selection**

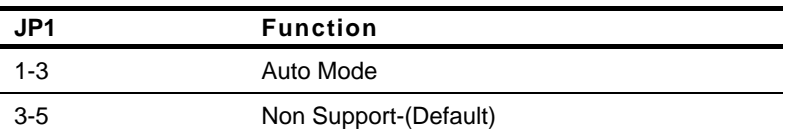

#### **Back Light Selection**

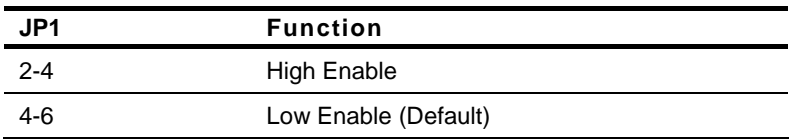

#### **2.6 SDVO Expansion Slot (CN1)**

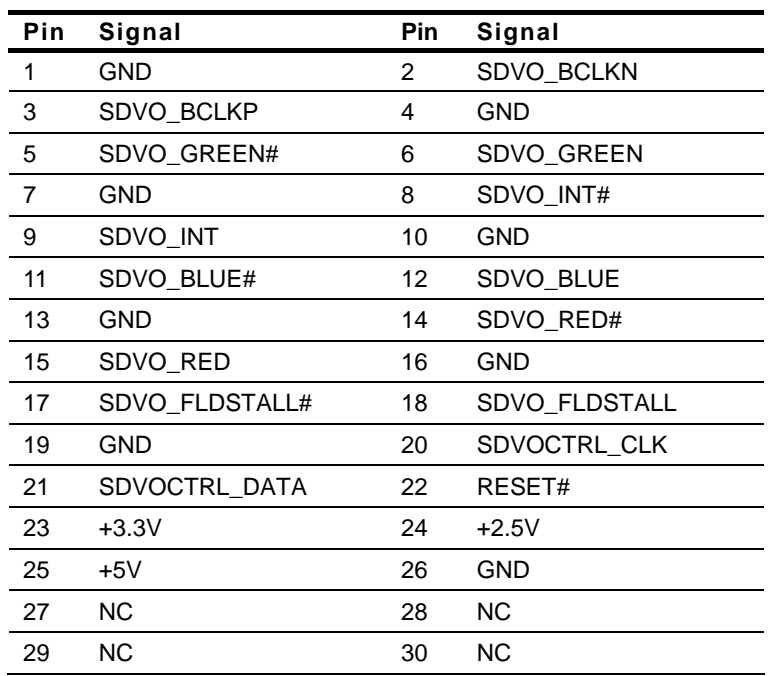

*Chapter 2 Quick Installation Guide* 2-6

#### **2.7 XTX Connector (X1A)**

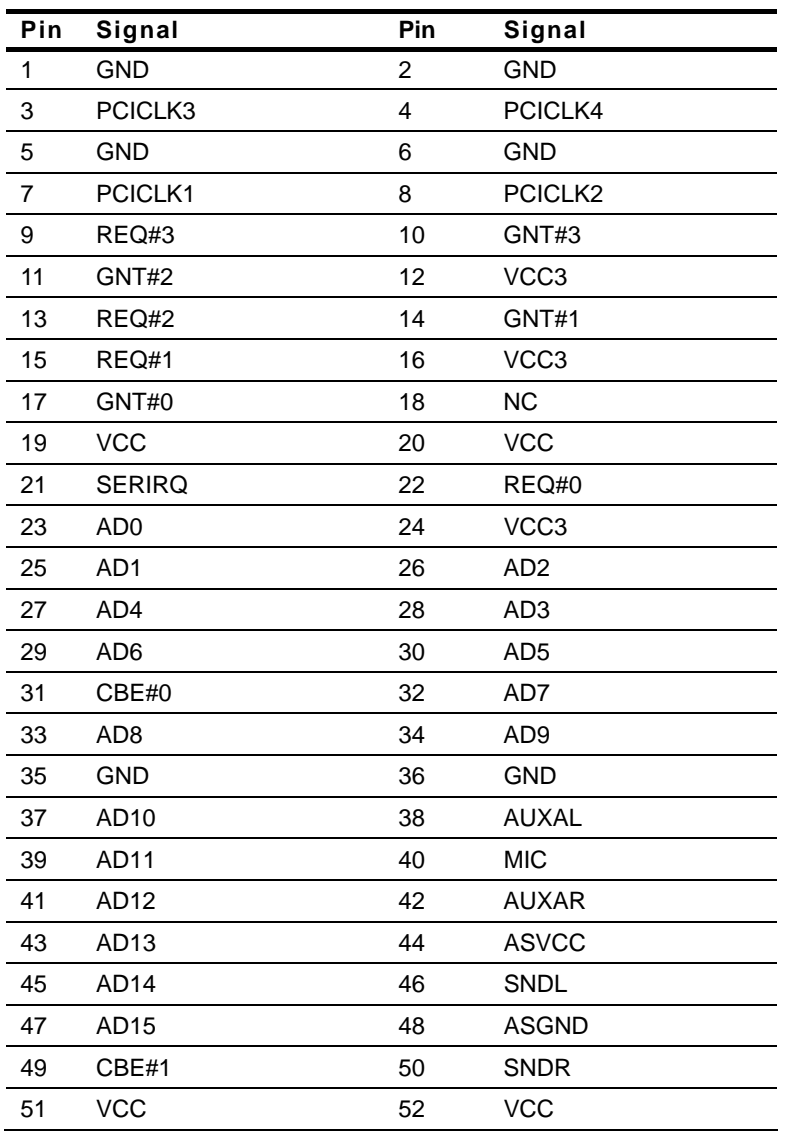

 *Chapter 2 Quick Installation Guide* 2-7

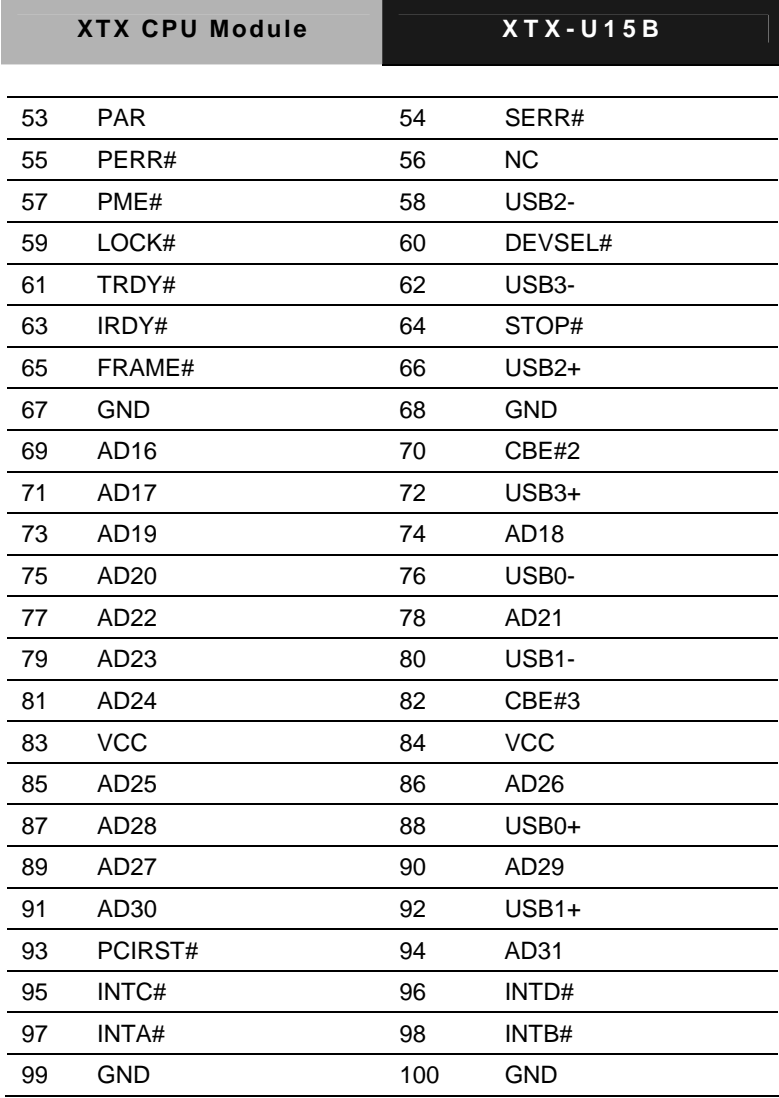

#### **2.8 XTX Connector (X1B)**

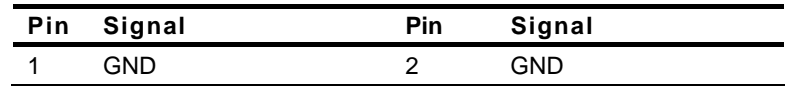

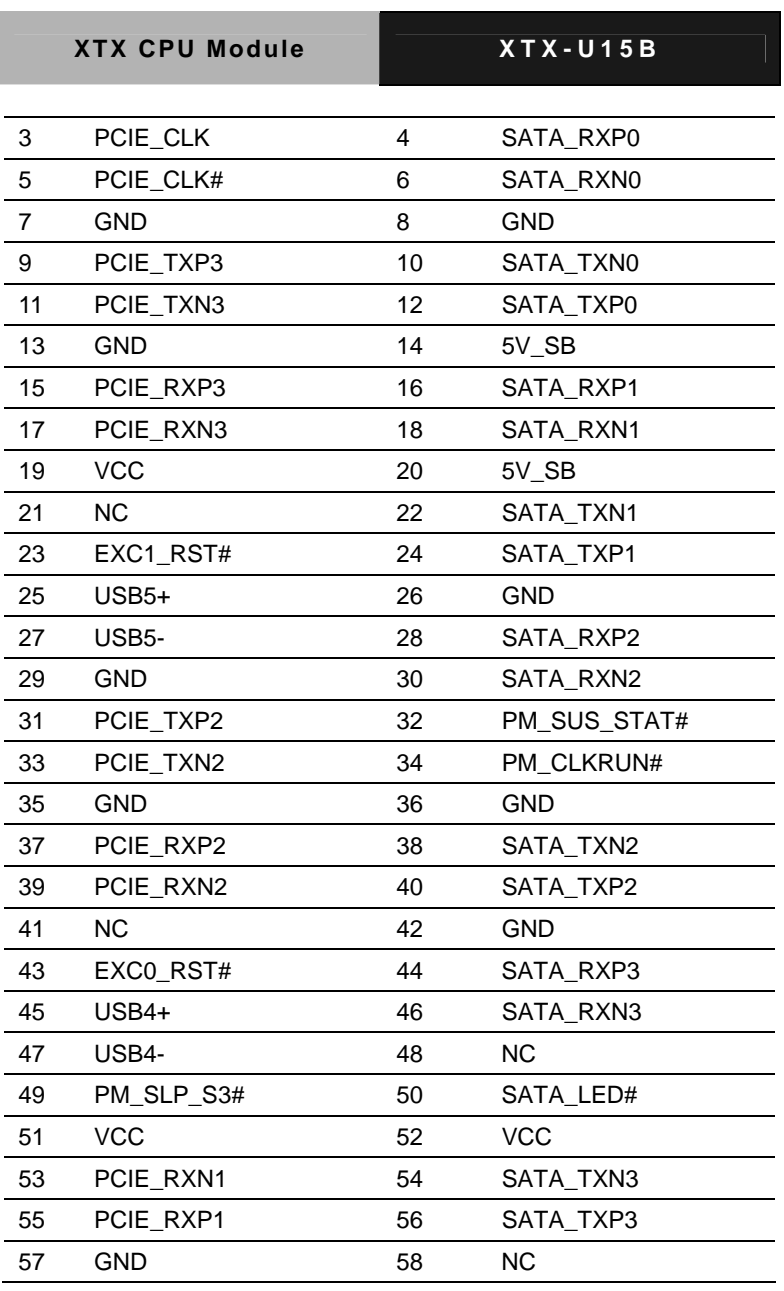

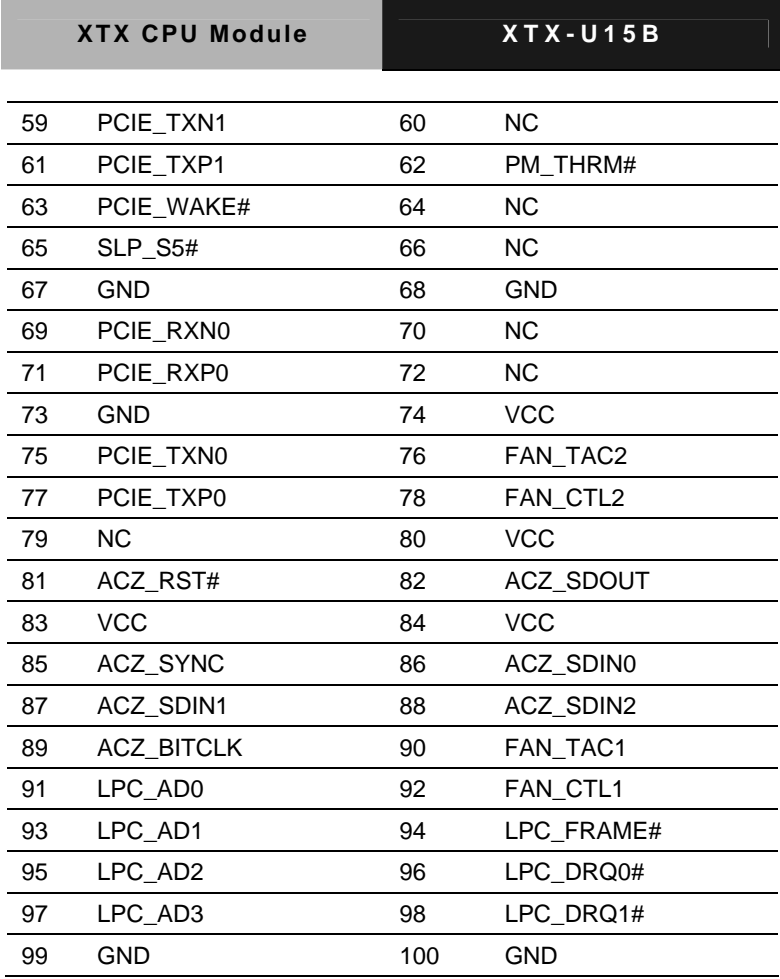

#### **2.9 XTX Connector (X1C)**

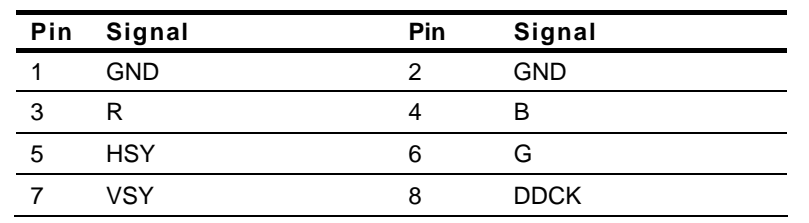

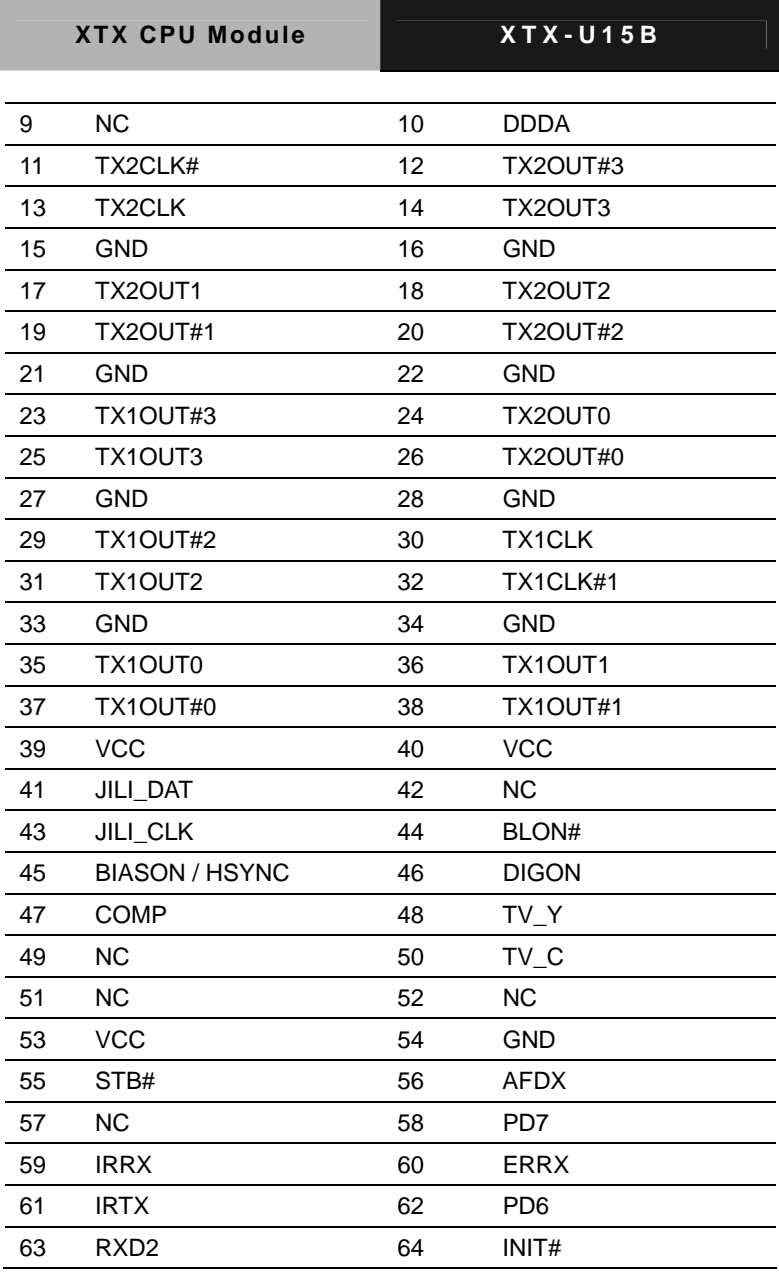

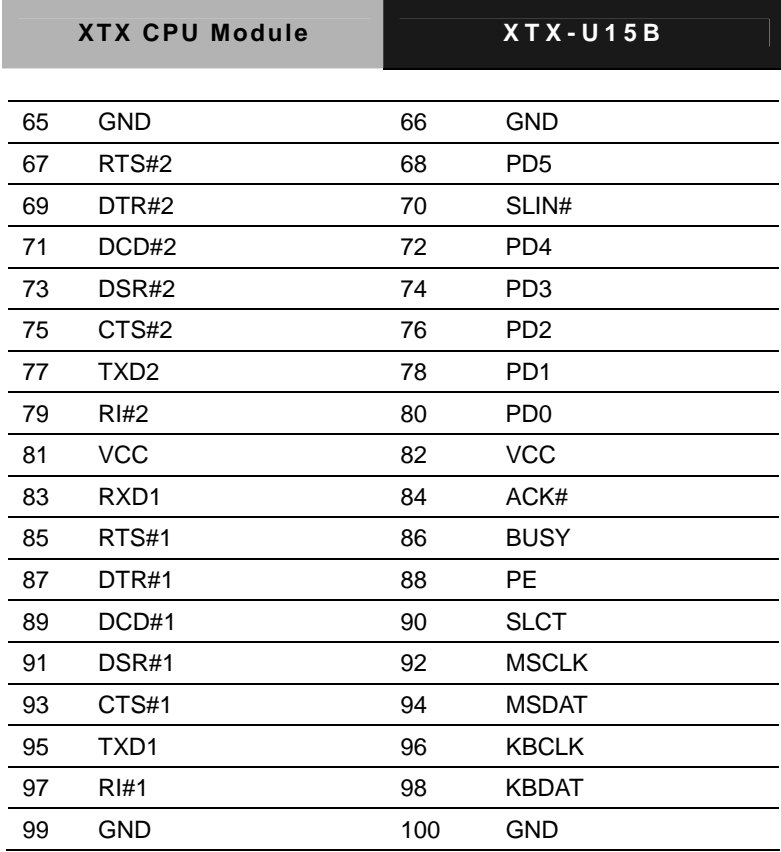

#### **2.10 XTX Connector (X1D)**

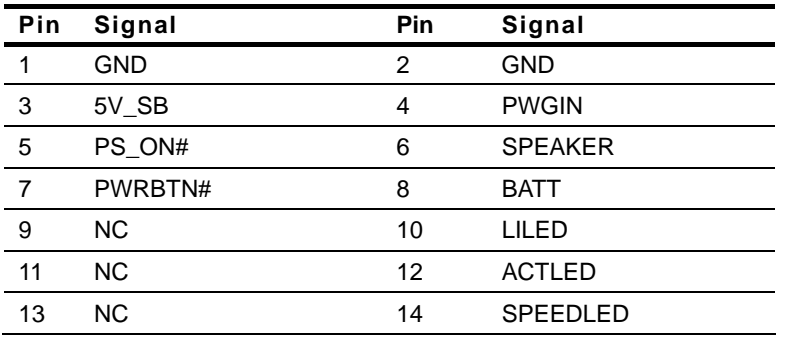

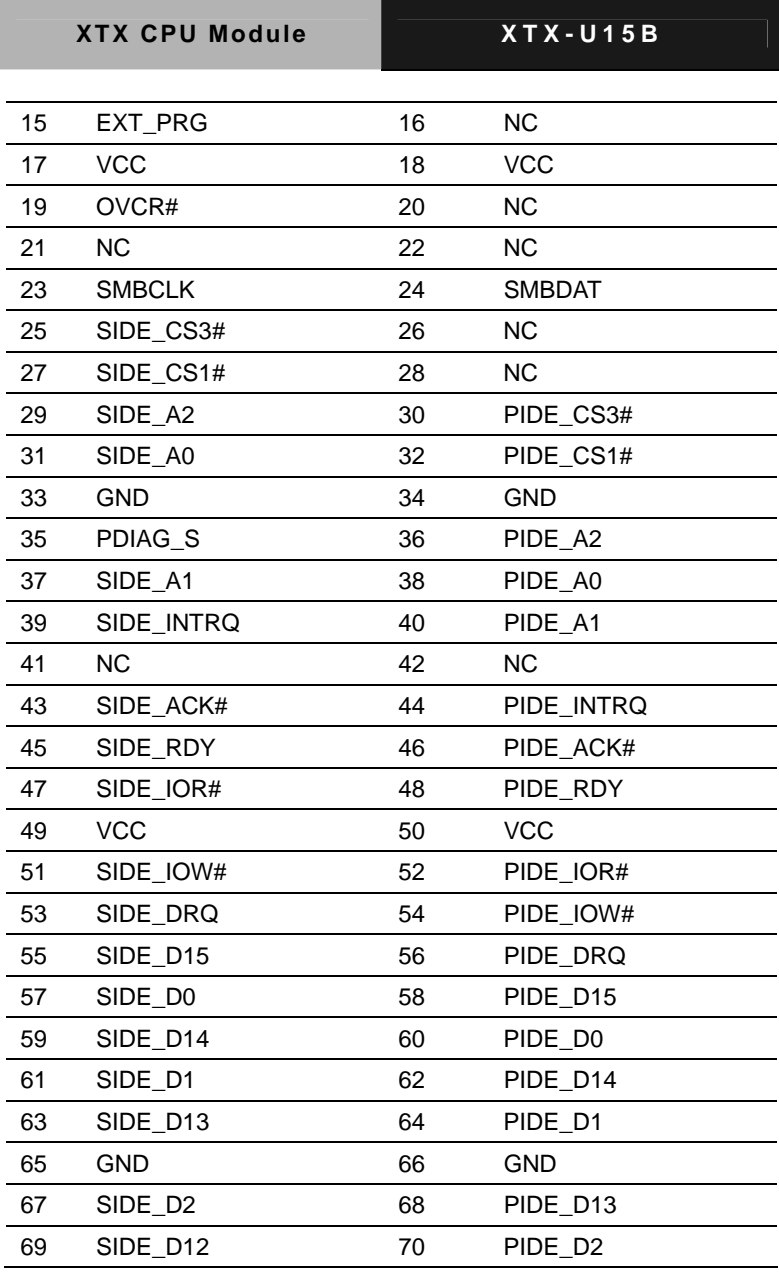

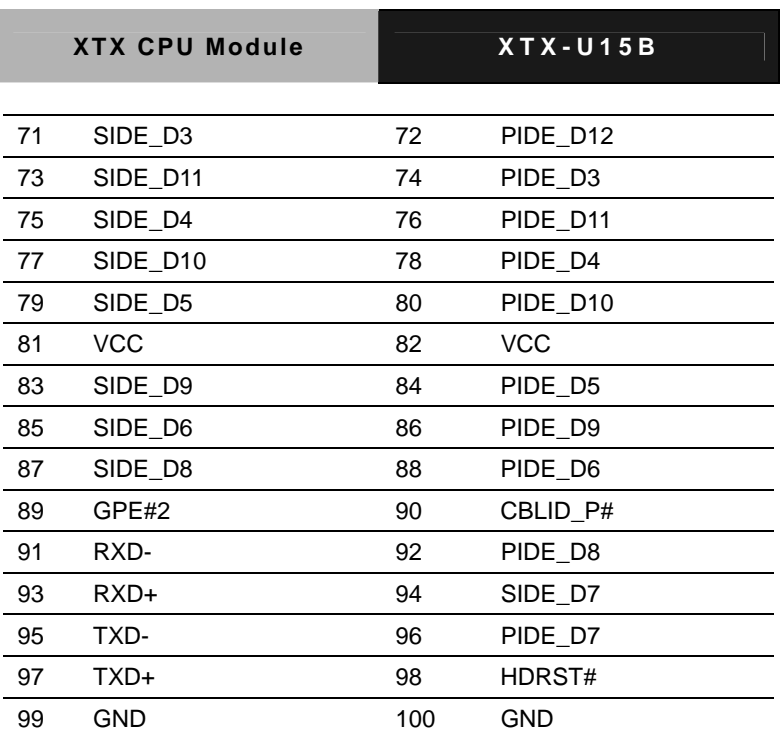

#### **Below Table for China RoHS Requirements**  产品中有毒有害物质或元素名称及含量

#### **AAEON Main Board/ Daughter Board/ Backplane**

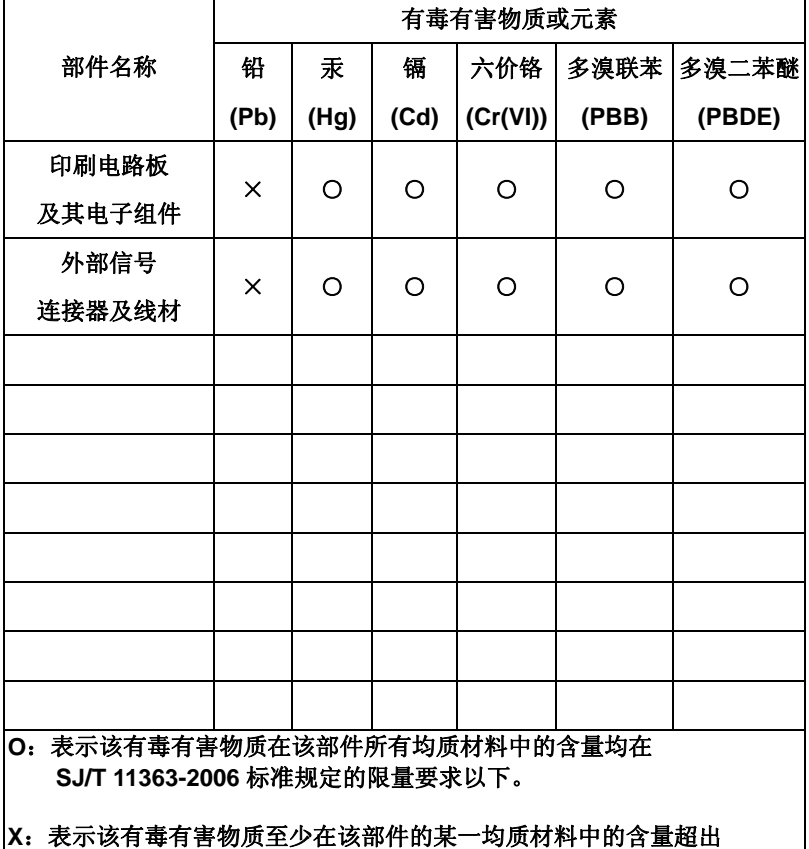

**SJ/T 11363-2006** 标准规定的限量要求。

备注:此产品所标示之环保使用期限,系指在一般正常使用状况下。

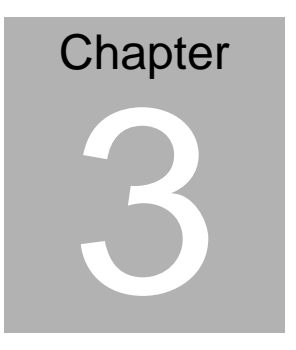

## **Award BIOS Setup**

 *Chapter 3 Award BIOS Setup* 3-1

#### **3.1 System Test and Initialization**

These routines test and initialize board hardware. If the routines encounter an error during the tests, you will either hear a few short beeps or see an error message on the screen. There are two kinds of errors: fatal and non-fatal. The system can usually continue the boot up sequence with non-fatal errors. Non-fatal error messages usually appear on the screen along with the following instructions:

Press <F1> to RESUME

Write down the message and press the F1 key to continue the boot up sequence.

#### **System configuration verification**

These routines check the current system configuration against the values stored in the CMOS memory. If they do not match, the program outputs an error message. You will then need to run the BIOS setup program to set the configuration information in memory.

There are three situations in which you will need to change the CMOS settings:

- 1. You are starting your system for the first time
- 2. You have changed the hardware attached to your system
- 3. The CMOS memory has lost power and the configuration information has been erased.

The XTX-U15B memory has an integral lithium battery backup for data retention. However, you will need to replace the complete unit when it finally runs down.

#### **3.2 Award BIOS Setup**

Awards BIOS ROM has a built-in Setup program that allows users to modify the basic system configuration. This type of information is stored in battery-backed CMOS RAM so that it retains the Setup information when the power is turned off.

#### **Entering setup**

Power on the computer and press <Del> immediately. This will allow you to enter Setup.

#### **Standard CMOS Features**

Use this menu for basic system configuration. (Date, time, IDE, etc.)

#### **Advanced BIOS Features**

Use this menu to set the advanced features available on your system.

#### **Advanced Chipset Features**

Use this menu to change the values in the chipset registers and optimize your system performance.

#### **Integrated Peripherals**

Use this menu to specify your settings for integrated peripherals. (Primary slave, secondary slave, keyboard, mouse etc.)

#### **Power Management Setup**

Use this menu to specify your settings for power management. (HDD power down, power on by ring etc.)

#### **PnP/PCI Configurations**

This entry appears if your system supports PnP/PCI.

#### **PC Health Status**

This menu shows you the status of PC.

#### **Frequency/Voltage Control**

This menu shows you the display of frequency/Voltage Control.

#### **Load Fail-Safe Defaults**

Use this menu to load the BIOS default values for the minimal/ stable performance for your system to operate.

#### **Load Optimized Defaults**

Use this menu to load the BIOS default values that are factory settings for optimal performance system operations. While AWARD has designated the custom BIOS to maximize performance, the factory has the right to change these defaults to meet their needs.

#### **Set Supervisor/User Password**

Use this menu to set Supervisor/User Passwords.

#### **Save and Exit Setup**

Save CMOS value changes to CMOS and exit setup.

#### **Exit Without Saving**

Abandon all CMOS value changes and exit setup.

**For more detailed information, you can refer to the "AAEON BIOS Item Description.pdf" file in the CD for the meaning of each setting in this chapter.**

# **Chapter** 4

## **Driver Installation**

*Chapter 4 Driver Installation* 4-1

The XTX-U15B comes with a CD-ROM that contains all drivers and utilities that meet your needs.

#### *Follow the sequence below to install the drivers:*

Step 1 – Install INF Driver Step 2 – Install VGA Driver Step 3 – Install USB Client Driver Step 4 – Install Touch Panel Driver Step 5 – Install LAN Driver Step 6 – Install Audio Driver

Please read instructions below for further detailed installations.

#### **4.1 Installation:**

Insert the XTX-U15B CD-ROM into the CD-ROM Drive. And install the drivers from Step 1 to Step 6 in order.

Step 1 – Install INF Driver

- 1. Click on the *Step 1 INF* folder and select the folder of OS your system is
- 2. Double click on the *infinst\_autol.exe* located in each OS folder
- 3. Follow the instructions that the window shows
- 4. The system will help you install the driver automatically

Step 2 – Install VGA Driver

- 1. Click on the *Step 2 VGA* folder and select the folder of OS your system is
- 2. Double click on the *Setup.exe* file located in each OS folder
- 3. Follow the instructions that the window shows
- 4. The system will help you install the driver automatically

Step 3 – Install USB Client Driver

- 1. Click on the *Step 3 USB Client* folder and select the folder of OS your system is
- 2. Double click on the *Setup.exe* file located in each OS folder
- 3. Follow the instructions that the window shows
- 4. The system will help you install the driver automatically

Step 4 – Install Touch Panel Driver

- 1. Click on the *Step 4 Touch Panel* folder and double click on the *Setup.exe*
- 2. Follow the instructions that the window shows
- 3. The system will help you install the driver automatically

Step 5 – Install LAN Driver

#### *When install the Realtek LAN driver,*

- 1. Click on the *Step 5 Realtek 8139 LAN driver* folder and double click on the *Setup.exe*
- 2. Follow the instructions that the window shows
- 3. The system will help you install the driver automatically

#### *When install the Intel® LAN driver,*

- 1. Click on **Start** button
- 2. Click on **Settings** button
- 3. Click on **Control Panel** button
- 4. Click on **System** button
- 5. Select **Hardware** and click on **Device Manager…**
- 6. Double click on **LAN Controller**
- 7. Click on **Update Driver…**
- 8. Click on **Next**
- 9. Select **Specify a location**, then click on **Next**
- 10. Click on **Browse**
- 11. Select **Intel 82551IT LAN driver** from CD-ROM

**(Driver/Step 5 - Intel 82551IT LAN driver\WindowsXP)**

then click on **Open**

- 12. Click on **OK**
- 13. Click on **Next**
- 15. Click on **Finish**

Step 6 – Install Audio Driver

- 1. Click on the *Step 6 Audio* folder and double click on the *Setup.exe*
- 2. Follow the instructions that the window shows
- 3. The system will help you install the driver automatically

# Appendix A

## **Programming the Watchdog Timer**

#### **A.1 Programming**

XTX-U15B utilizes SCH3114-NU chipset as its watchdog timer controller.

The SCH311X WDT ( Watch Dog Timer ) has a programmable time-out ranging from 1 to 255 minutes with one minute resolution, or 1 to 255 second resolution. The unit of the WDT timeout value are selected via bit[7] of the WDT\_TIMEOUT register. The WDT time-out value is set through the WDT\_VAL Runtime register. Setting The WDT\_VAL register to 0x00 disables the WDT function (this is its power on default).

Setting the WDT VAL to any other non-zero value will cause the WDT to reload and begin counting down from the value loaded. When the WDT count value reaches zero the counter stops and sets the Watchdog time-out status bit in the WDT CTRL Runtime register. Note: Regardless of the current state of the WDT, the WDT time-out status bit can be directly set or cleared by the Host CPU.

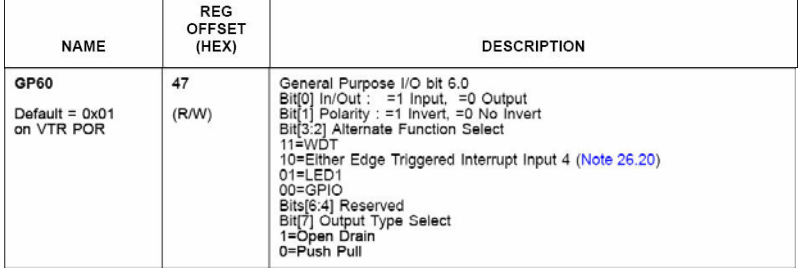

The related register for configuring WDT is list as follows:

*Appendix A Programming the Watchdog Timer* A-2

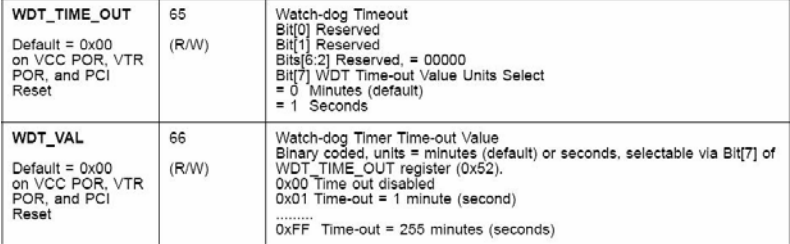

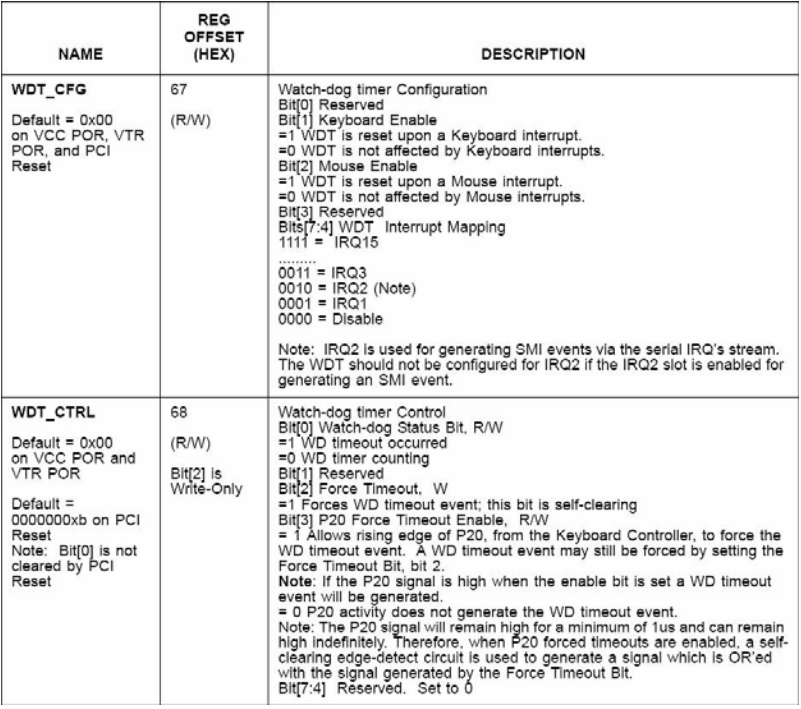

The following is a sample code to set WDT for 3 seconds.

;Runtime register I/O base address SUPERIO\_GPIO\_PORT EQU 800h .MODEL SMALL .CODE

begin:

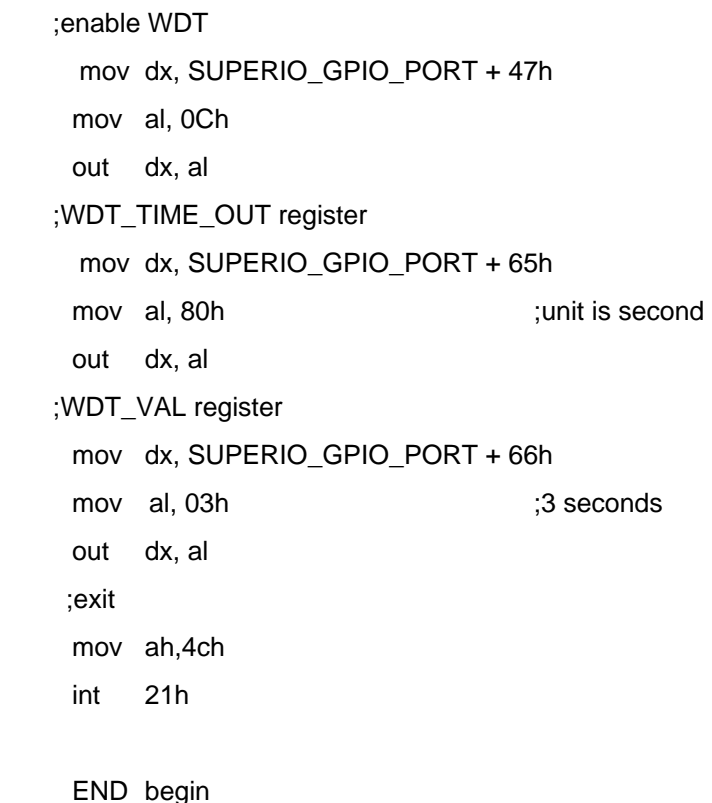

*Appendix A Programming the Watchdog Timer* A-4

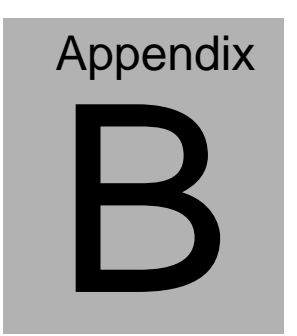

## **I/O Information**

#### **B.1 I/O Address Map**

|          | 白·() Input/output (IO)                                             |                                                                                  |  |
|----------|--------------------------------------------------------------------|----------------------------------------------------------------------------------|--|
|          |                                                                    | - [000000000 - 0000000F] Direct memory access controller                         |  |
|          | [00000000 - 00000CF7] PCI bus                                      |                                                                                  |  |
|          | [00000010 - 0000001F] Motherboard resources                        |                                                                                  |  |
|          |                                                                    | [00000020 - 00000021] Programmable interrupt controller                          |  |
|          |                                                                    |                                                                                  |  |
|          | [00000040 - 00000043] System timer                                 |                                                                                  |  |
|          | [00000044 - 0000005F] Motherboard resources                        |                                                                                  |  |
|          |                                                                    | [00000060 - 00000060] Standard 101/102-Key or Microsoft Natural PS/2 Keyboard    |  |
|          |                                                                    |                                                                                  |  |
|          | [00000062 - 00000063] Motherboard resources                        |                                                                                  |  |
|          |                                                                    | [00000064 - 00000064] Standard 101/102-Key or Microsoft Natural PS/2 Keyboard    |  |
|          | [00000065 - 0000006F] Motherboard resources                        |                                                                                  |  |
|          |                                                                    |                                                                                  |  |
|          |                                                                    |                                                                                  |  |
|          |                                                                    | [00000080 - 00000090] Direct memory access controller                            |  |
| <u>i</u> | [00000091 - 00000093] Motherboard resources                        |                                                                                  |  |
|          |                                                                    | [00000094 - 0000009F] Direct memory access controller                            |  |
|          |                                                                    |                                                                                  |  |
|          | [000000A2 - 000000BF] Motherboard resources                        |                                                                                  |  |
|          |                                                                    | [000000C0 - 000000DF] Direct memory access controller                            |  |
|          | [000000E0 - 000000EF] Motherboard resources                        |                                                                                  |  |
|          | - [000000F0 - 000000FF] Numeric data processor                     |                                                                                  |  |
|          | □ [00000170 - 00000177] Secondary IDE Channel                      |                                                                                  |  |
|          |                                                                    |                                                                                  |  |
|          | [00000274 - 00000277] ISAPNP Read Data Port                        |                                                                                  |  |
|          | [00000279 - 00000279] ISAPNP Read Data Port                        |                                                                                  |  |
|          |                                                                    | J [000002F8 - 000002FF] Communications Port (COM2)                               |  |
|          | □ [00000376 - 00000376] Secondary IDE Channel                      |                                                                                  |  |
|          | 「[00000378 - 0000037F] Printer Port (LPT1)                         |                                                                                  |  |
|          |                                                                    | [000003B0 - 000003BB] Intel(R) Graphics Media Accelerator 500                    |  |
|          |                                                                    | [000003C0 - 000003DF] Intel(R) Graphics Media Accelerator 500                    |  |
|          | <b>合</b> [000003F6 - 000003F6] Primary IDE Channel                 |                                                                                  |  |
|          |                                                                    | y [000003F8 - 000003FF] Communications Port (COM1)                               |  |
|          | [000004D0 - 000004D1] Motherboard resources                        |                                                                                  |  |
|          | -- V [00000800 - 0000087F] Motherboard resources                   |                                                                                  |  |
|          | [00000880 - 0000088F] Motherboard resources                        |                                                                                  |  |
|          | ---- <mark>--</mark> - [00000900 - 000009BF] Motherboard resources |                                                                                  |  |
|          | [00000A79 - 00000A79] ISAPNP Read Data Port                        |                                                                                  |  |
|          | - 2 [00000D00 - 0000FFFF] PCI bus                                  | [0000A000 - 0000AFFF] PCI standard PCI-to-PCI bridge                             |  |
|          |                                                                    |                                                                                  |  |
|          |                                                                    | - 9255xER PCI Adapter (0000AF3F) Intel(R) 8255xER PCI Adapter                    |  |
|          |                                                                    | [0000B000 - 0000BFFF] PCI standard PCI-to-PCI bridge                             |  |
|          |                                                                    | - [0000B000 - 0000EFFF] PCI standard PCI-to-PCI bridge                           |  |
|          |                                                                    |                                                                                  |  |
|          |                                                                    | [0000C000 - 0000CFFF] PCI standard PCI-to-PCI bridge                             |  |
|          |                                                                    | [0000D000 - 0000DFFF] PCI standard PCI-to-PCI bridge                             |  |
|          |                                                                    | [0000E000 - 0000EFFF] PCI standard PCI-to-PCI bridge                             |  |
|          |                                                                    | 合 [0000FB00 - 0000FB0F] Standard Dual Channel PCI IDE Controller                 |  |
|          |                                                                    | <del>④</del> [0000FC00 - 0000FC1F] Standard Universal PCI to USB Host Controller |  |
|          |                                                                    |                                                                                  |  |
|          |                                                                    | <<br>[0000FE00 - 0000FE1F] Standard Universal PCI to USB Host Controller         |  |
|          |                                                                    | [0000FF00 - 0000FF07] Intel(R) Graphics Media Accelerator 500                    |  |

*Appendix B I/O Information* B - 2

### **B.2 1st MB Memory Address Map**

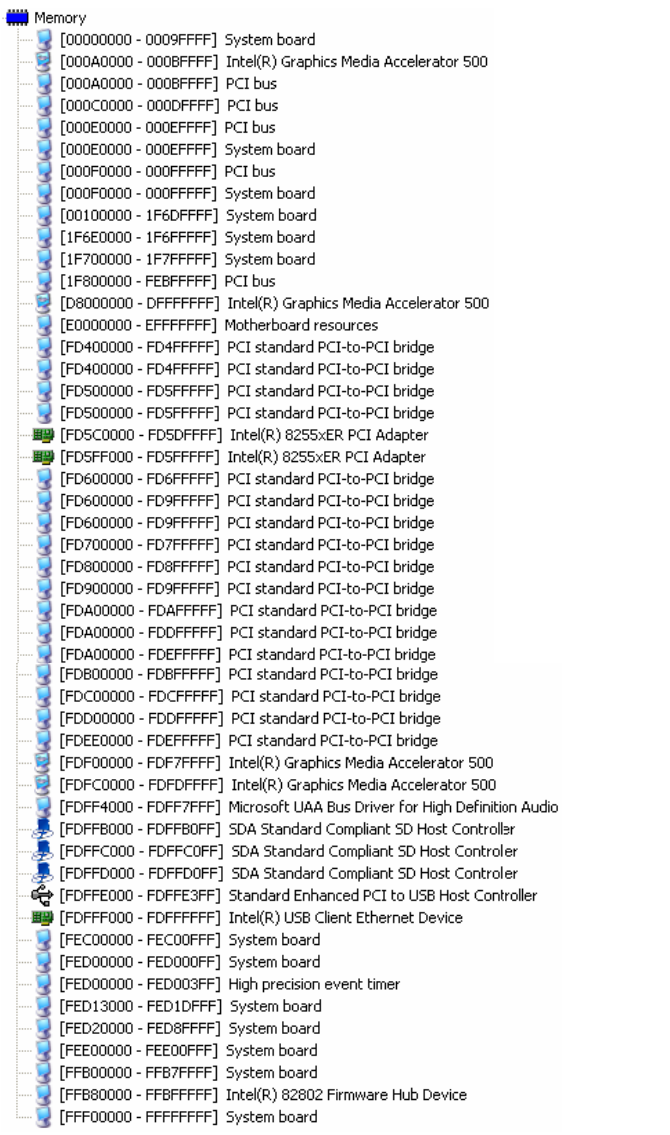

#### **B.3 IRQ Mapping Chart**

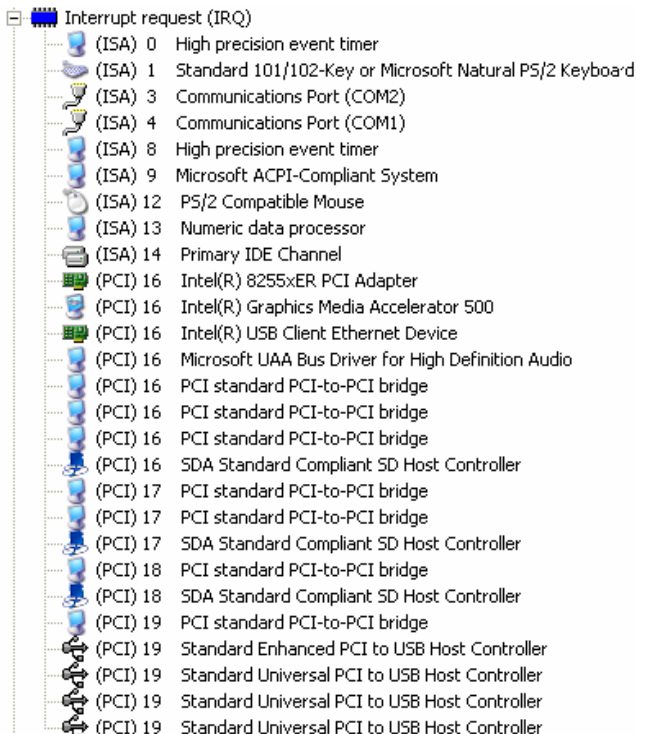

#### **B.4 DMA Channel Assignments**

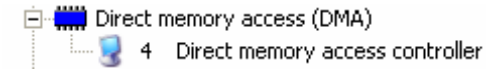

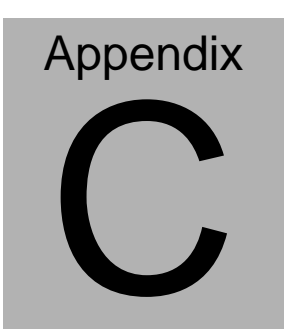

## **Running The Path File**

*Appendix C Running the Path File* C-1

#### **C.1 Running the Path File**

Before shunting down the Windows XP system during  $1<sup>st</sup>$  operation after installing this OS, you need to run the path file of XIO2001.reg, and then the system can be shunted down properly. Please refer to the attached photos.

#### Run XIO2001.reg

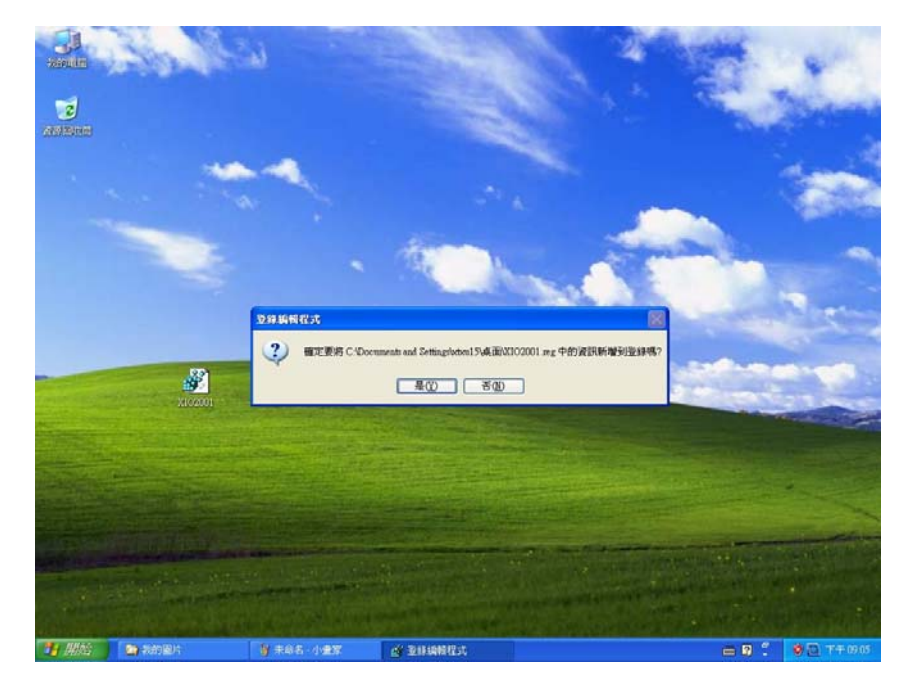

#### Finish XIO2001.reg

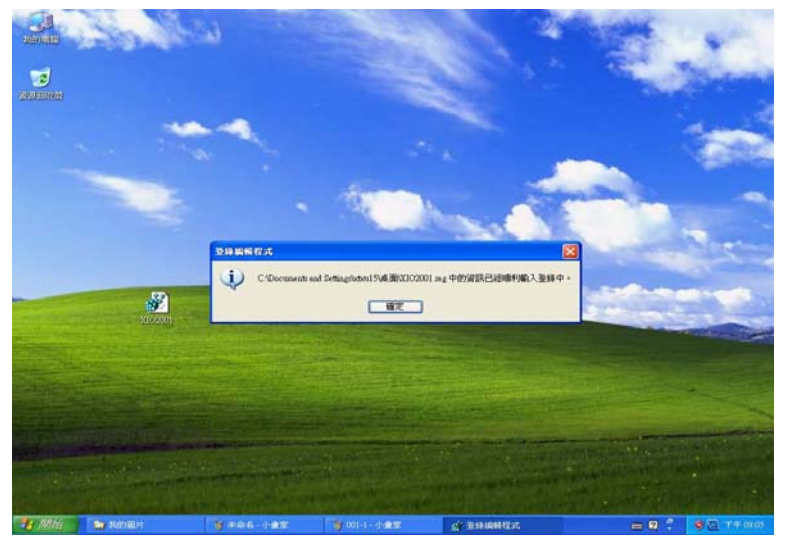

Shut Down the Windows XPE

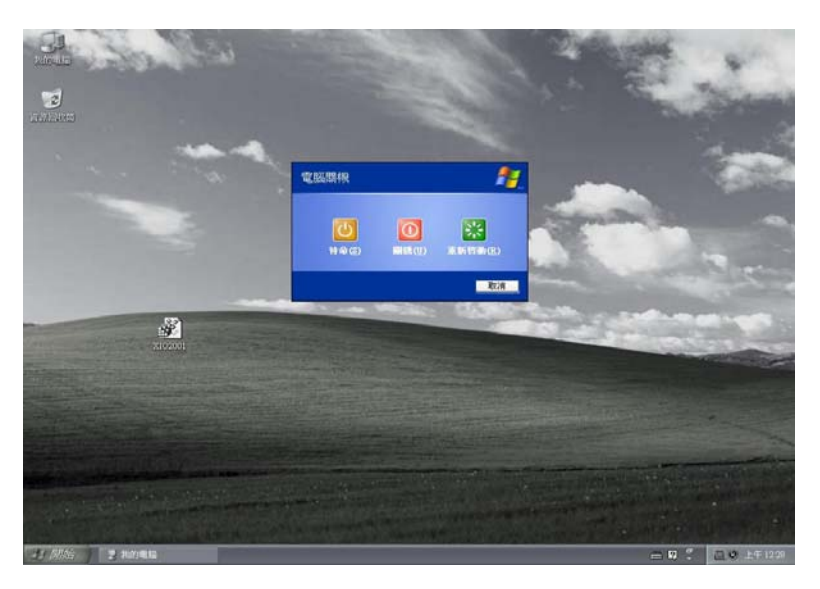

*Appendix C Running the Path File* C-3